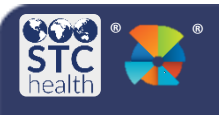

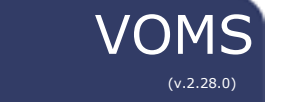

## **Creating an Order**

Users with the **Allow Online Orders** permission can create, edit, save, and submit vaccine orders.  Depending on the state's configuration settings, users may be required to correct lot decrementing, and/or reconcile inventory before creating a new order. If the **Allow Only One Brand Selection per Vaccine** option is selected, providers are restricted from selecting multiple brands for the same vaccine in an order set. This allows for improved documentation accuracy.

## **Create a New Order**

1. Click the **Orders & Returns > Orders & Transfers** link in the navigation menu, then click the **New Order** button on the **Orders and Transfers** page.

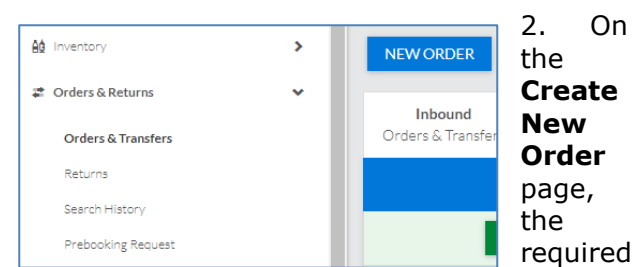

workflow steps are displayed at the top of the page. The current step pulsates in blue to help identify the user's progress in the order process.

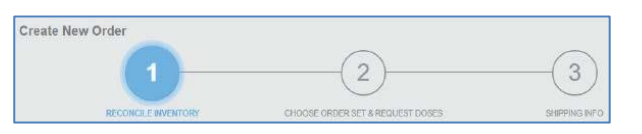

- *a. Example*: If the user is required to correct lot decrementing or reconcile inventory before creating a new order, **Correct Lot Decrementing** or **Reconcile Inventory** may appear as the first step in the workflow.
- *b.* Refer to the *Correct Lot Decrementing*  Quick Reference Guide or the *Inventory Reconciliation* Quick Reference Guide for further details.

3. In the **Doses Requested** field, enter the quantity of doses requested for the vaccines

## **Choose an Order Set**

1. Next, select an **Order Set** from the dropdown list. (If there is only one order set, the order set will automatically populate.)

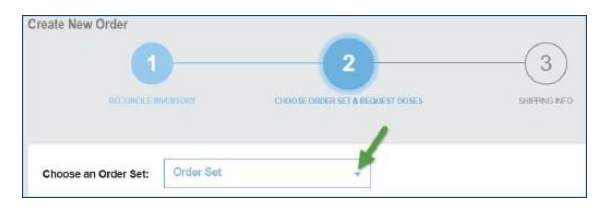

## 2. The following columns/links appear after an **Order Set** is selected:

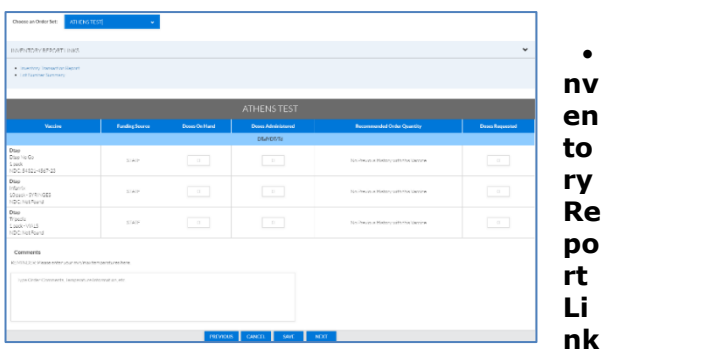

**s -** This includes the **Inventory Transaction** and **Lot Number Summary** Report. Select the report to go to the parameters page. Enter report criteria and click **Create Report** to generate the report.

- **Vaccine**  Vaccine name, brand name, packaging information, and NDC number
- **Funding Source**  Vaccine funding source, such as PUB (Public) or PRVT (Private)
- **Doses on Hand**  Current number of available doses
- **Doses Administered**  Number of doses that have been administered
- **Doses Requested**  Number of doses requested for the order. **Note**: this amount must be equal to or above the minimum order quantity
- **Comments**  Enter any order notes and/or temperature information

available in the **Order Set**.

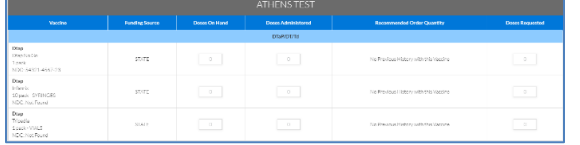

- 4. When finished entering the information, click **Next** to move on to the next ordering step.
	- a. If you are not ready to submit the order at this time, click **Save** to save the order and return to the **Order and Transfers**  page where the saved order will be listed.

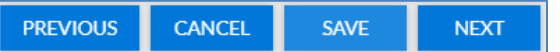

5. Next, you will be brought to the **Shipping info** page. To edit the delivery hours, click the Edit icon (<sup>2</sup>) in the **Delivery Hours** heading.

Click **Save** when finished.

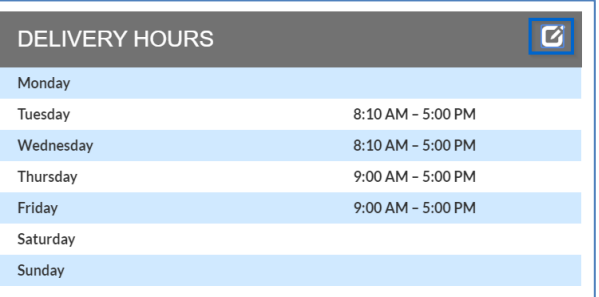

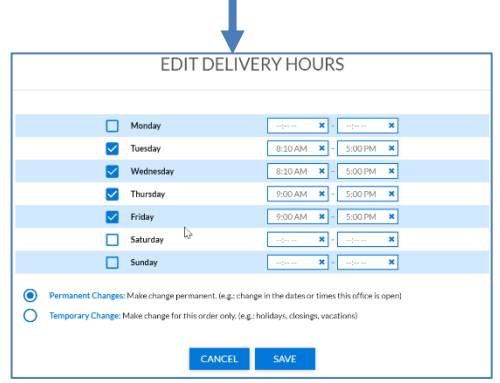

×

6. If there are any special delivery instructions, enter them in the **Delivery Instructions** textbox.

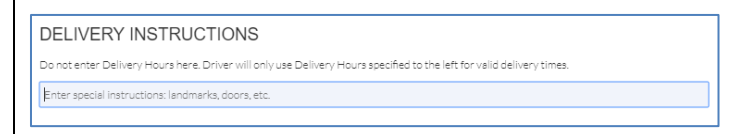

7. Click **Submit Order**.

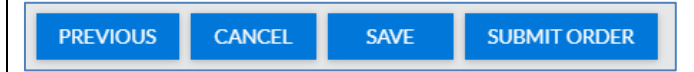

8. A confirmation pop-up will appear with the **Order Number**. Select **Close**.

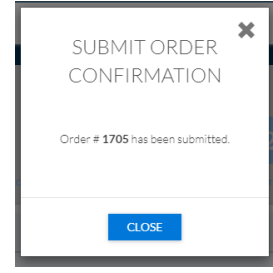

9. The **Orders and Transfers** page reopens with the new order added to the **Inbound Orders & Transfers** list.

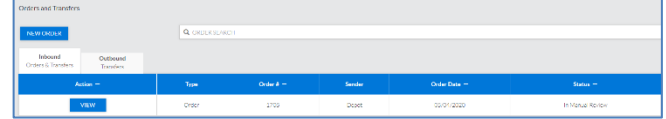

STChealth, LLC, *Confidential & Proprietary*  $\Box$  411 S 1st St  $\Box$  Phoenix, AZ 85004  $\Box$  480-745-8500